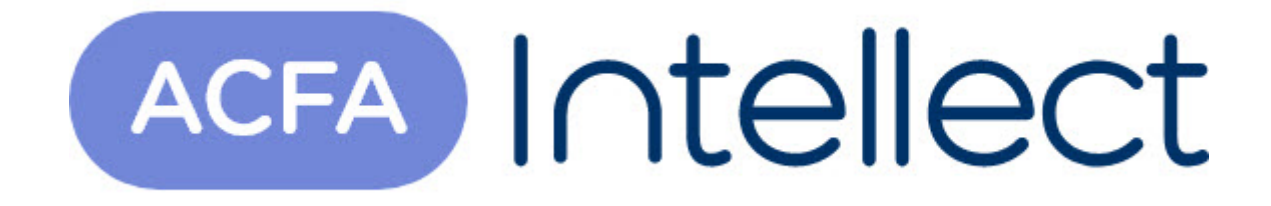

# Руководство по настройке и работе с модулем интеграции Алкорамка

ACFA-Интеллект

Обновлено 05/13/2024

# Table of Contents

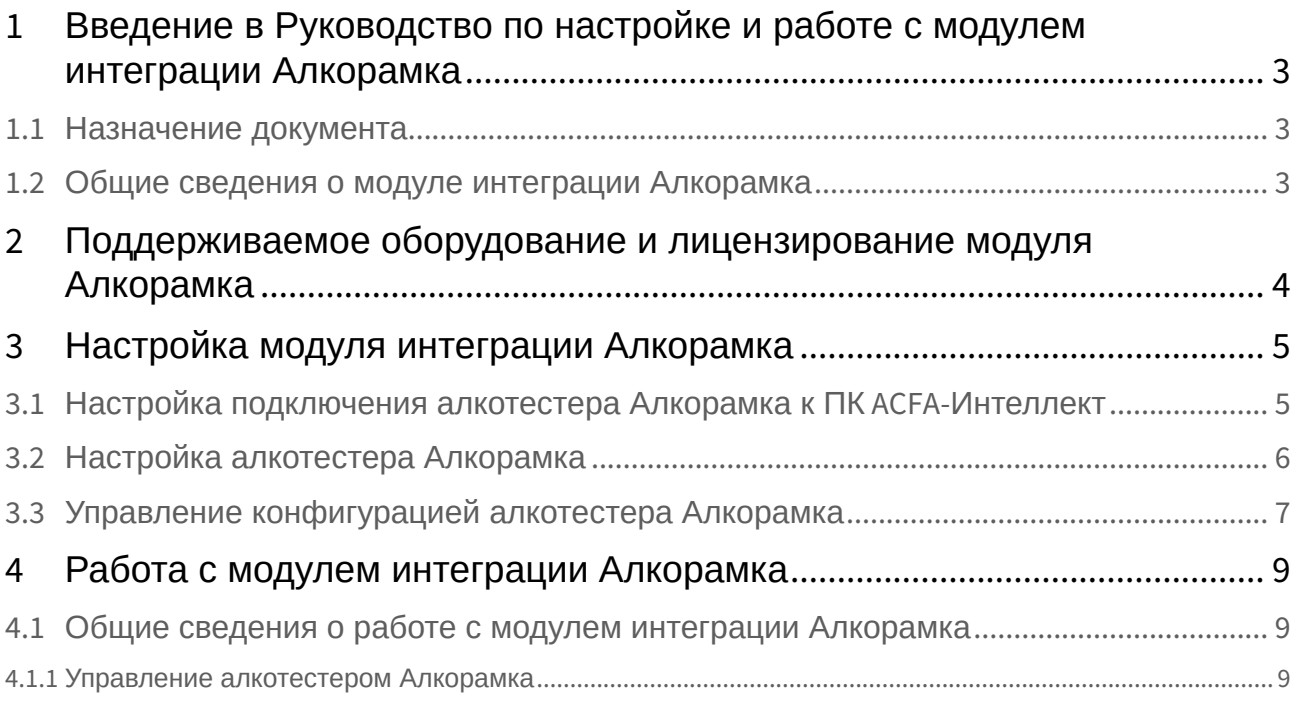

## <span id="page-2-0"></span>1 Введение в Руководство по настройке и работе с модулем интеграции Алкорамка

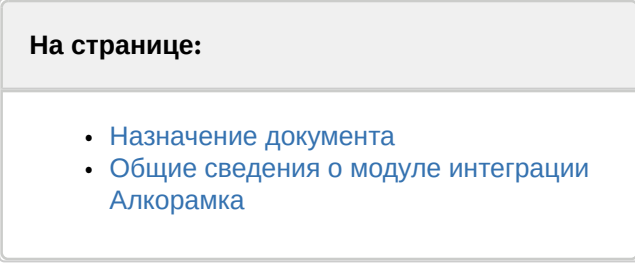

### <span id="page-2-1"></span>1.1 Назначение документа

Документ *Руководство по настройке и работе с модулем интеграции Алкорамка* является справочно-информационным пособием и предназначен для специалистов по настройке и операторов модуля интеграции *Алкорамка*.

В данном Руководстве представлены следующие материалы:

- 1. общие сведения о модуле интеграции *Алкорамка*;
- 2. настройка модуля интеграции *Алкорамка*;
- 3. работа с модулем интеграции *Алкорамка.*

### <span id="page-2-2"></span>1.2 Общие сведения о модуле интеграции *Алкорамка*

Программный модуль интеграции *Алкорамка* входит в состав ПК *ACFA-Интеллект* и предназначен для мониторинга и управления алкотестерами *Алкорамка*. Конфигурирование алкотестеров *Алкорамка* в программном комплексе *ACFA*-*Интеллект* возможно частично.

#### **Примечание.**

Подробные сведения об алкотестере *Алкорамка* приведены в официальной справочной документации (производитель АО «Лазерные системы»).

## <span id="page-3-0"></span>2 Поддерживаемое оборудование и лицензирование модуля Алкорамка

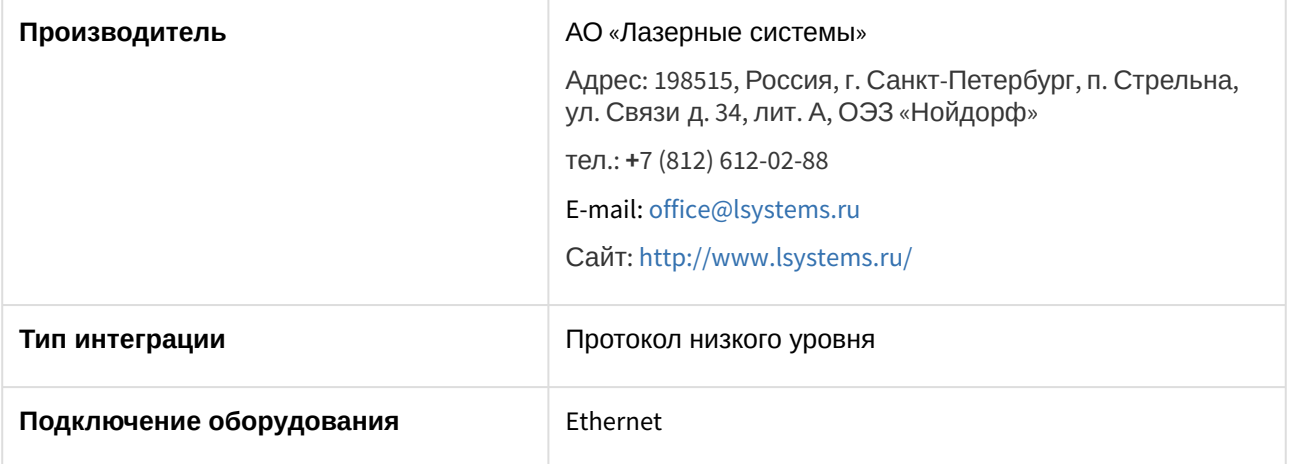

#### **Поддерживаемое оборудование**

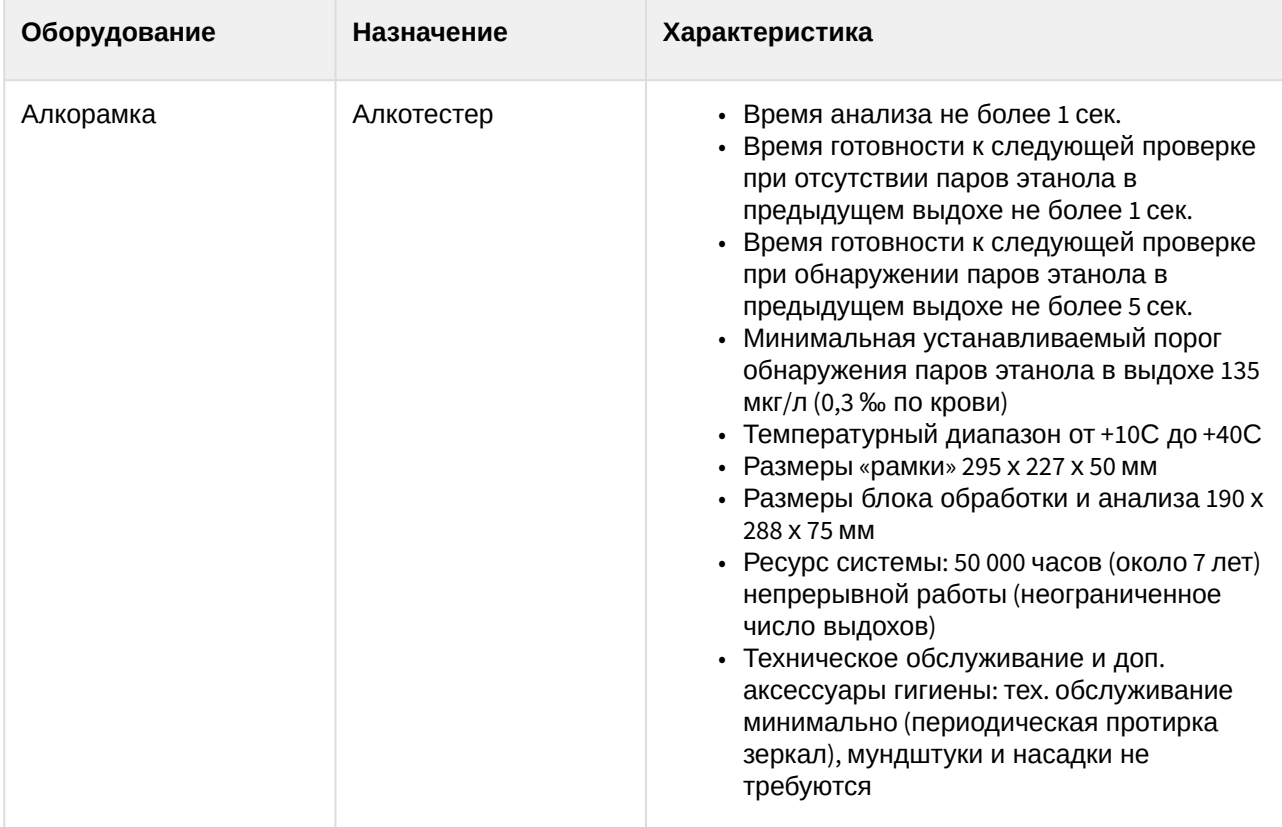

**Защита модуля**

За 1 алкотестер.

## <span id="page-4-0"></span>3 Настройка модуля интеграции Алкорамка

## <span id="page-4-1"></span>3.1 Настройка подключения алкотестера Алкорамка к ПК ACFA-Интеллект

Настройка подключения алкотестера *Алкорамка* к ПК *ACFA-Интеллект* происходит так:

1. Создать объект **Лазерные системы** на базе объекта **Компьютер** на вкладке **Оборудование** диалогового окна **Настройки системы**.

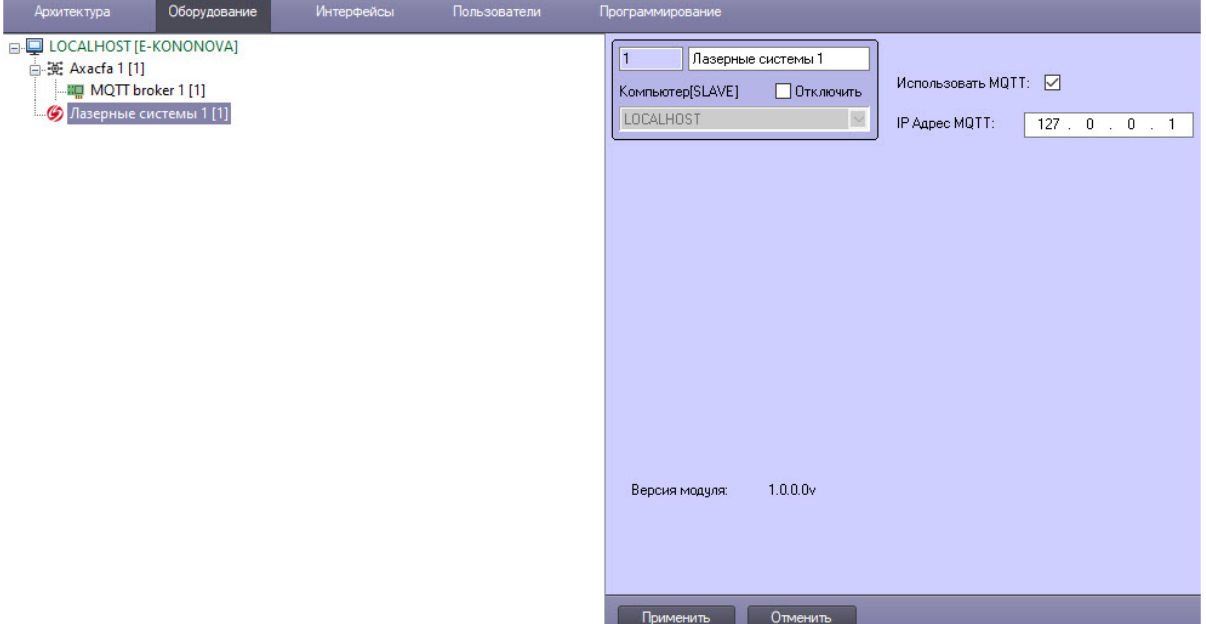

2. Для работы алкотестера *Алкорамка* по протоколу MQTT выполнить следующие действия:

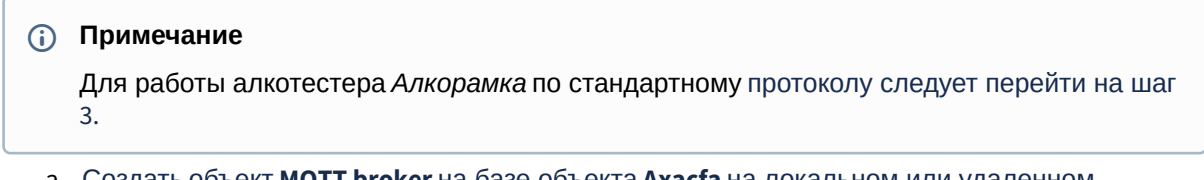

a. Создать объект **MQTT broker** на базе объекта **Axacfa** на локальном или удаленном Сервере.

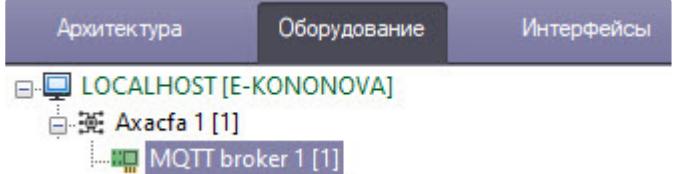

- b. В официальном ПО производителя по настройке алкотестера *Алкорамка* задать IP-адрес брокера протокола MQTT, т.е. указать IP-адрес Сервера, на котором установлен брокер протокола MQTT. Порт брокера по умолчанию: 1883.
- c. Перейти на панель настройки объекта **Лазерные системы**:
	- i. Установить флажок **Использовать MQTT** для включения использования протокола MOTT.
	- ii. В поле **IP Адрес MQTT** ввести в явном виде IP-адрес Сервера, на котором установлен брокер протокола MQTT.
- iii. Нажать кнопку **Применить**.
- 3. Перейти на панель настройки объекта **Алкорамка**, который создается на базе объекта **Лазерные системы**.

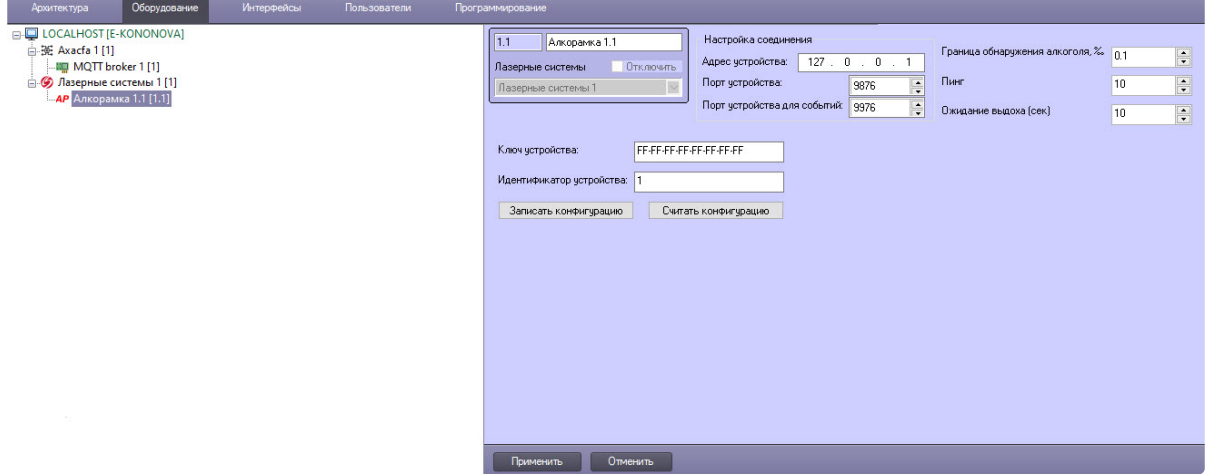

- 4. В поле **Адрес устройства** указать IP-адрес алкотестера*.*
- 5. В поле **Порт устройства** указать порт алкотестера*.*
- 6. В поле **Порт устройства для событий** указать порт подключения алкотестера к Серверу ПК *ACFA-Интеллект.*
- 7. В поле **Пинг** указать период времени в секундах, через который будет проверяться связь между Сервером ПК *ACFA-Интеллект* и алкотестером.
- 8. В поле **Ключ устройства** ввести ключ доступа к алкотестеру (ключ должен быть предоставлен производителем алкотестера *Алкорамка*).
- 9. В поле **Идентификатор устройства** ввести номер алкотестера (см. официальное ПО производителя алкотестера *Алкорамка*).
- 10. Нажать кнопку **Применить**.

#### **Примечание**

Для работы алкотестера через протокол MQTT указать только ключ устройства, другие настройки алкотестера игнорируются.

Настройка подключения алкотестера *Алкорамка* к ПК *ACFA-Интеллект* завершена.

### <span id="page-5-0"></span>3.2 Настройка алкотестера Алкорамка

Настройка алкотестера *Алкорамка* происходит так:

1. Перейти на панель настройки объекта **Алкорамка**.

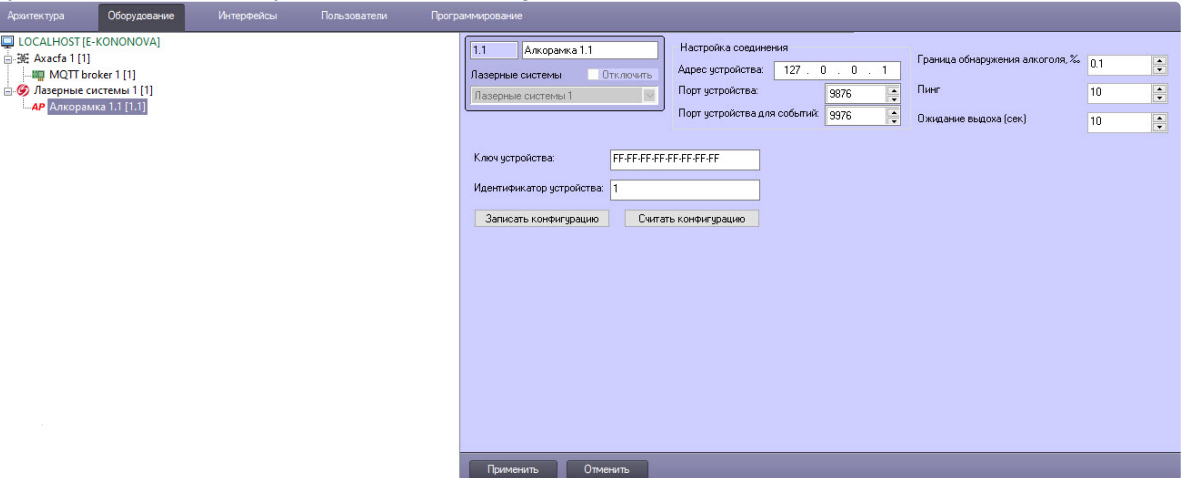

- 2. В поле **Граница обнаружения алкоголя, ‰** указать значение содержания алкоголя в промилле, при достижении которого будет генерироваться событие **Уровень алкоголя превышен**.
- 3. В поле **Ожидание выдоха (сек.)** ввести время в секундах, в течение которого алкотестер будет [ожидать выдох человека после команды](#page-8-2) **Проверить уровень алкоголя** (см. Управление алкотестером Алкорамка).
- 4. Нажать кнопку **Применить**.

Настройка алкотестера *Алкорамка* завершена.

### <span id="page-6-0"></span>3.3 Управление конфигурацией алкотестера Алкорамка

#### **Примечание**

Для управления конфигурацией алкотестера *Алкорамка* должно быть выполнено подключение алкотестера к ПК *ACFA-Интеллект* (см. [Настройка подключения алкотестера Алкорамка к ПК](#page-4-1) ACFA-Интеллект).

Управление конфигурацией алкотестера *Алкорамка* происходит так:

1. Перейти на панель настройки объекта **Алкорамка**.

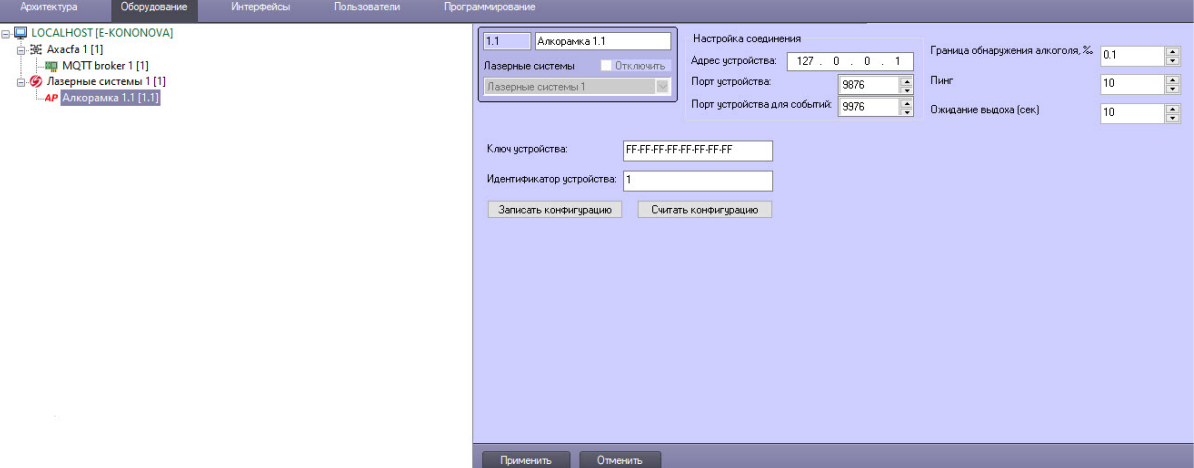

2. Нажать кнопку **Записать конфигурацию** для записи текущих настроек в алкотестер (см. [Настройка алкотестера Алкорамка](#page-5-0)).

- 3. Нажать кнопку **Считать конфигурацию** для считывания текущих настроек алкотестера (см. [Настройка алкотестера Алкорамка](#page-5-0)).
- 4. Нажать кнопку **Применить**.

Управление конфигурацией алкотестера *Алкорамка* завершено.

## <span id="page-8-0"></span>4 Работа с модулем интеграции Алкорамка

## <span id="page-8-1"></span>4.1 Общие сведения о работе с модулем интеграции Алкорамка

Для работы с модулем интеграции *Алкорамка* используются следующие интерфейсные объекты:

- 1. **Карта**.
- 2. **Протокол событий**.

[Сведения по настройке данных интерфейсных объектов приведены в документе](https://docs.itvgroup.ru/confluence/pages/viewpage.action?pageId=136938089) Программный комплекс Интеллект: Руководство Администратора.

[Работа с данными интерфейсными объектами подробно описана в документе](https://docs.itvgroup.ru/confluence/pages/viewpage.action?pageId=136937896) Программный комплекс Интеллект: Руководство Оператора.

#### <span id="page-8-2"></span>4.1.1 Управление алкотестером Алкорамка

Управление алкотестером *Алкорамка* осуществляется в интерактивном окне **Карта** с использованием функционального меню объекта **Алкорамка**.

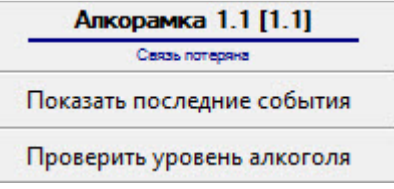

#### **Примечание**

Для вызова функционального меню объекта необходимо щелкнуть по значку объекта правой кнопкой мыши.

Описание команд функционального меню объекта **Алкорамка** приведено в таблице.

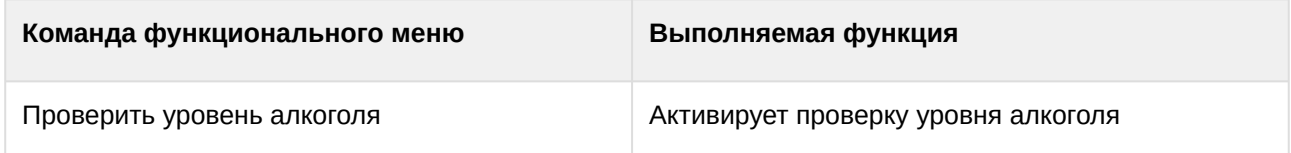

В результате проверки уровня алкоголя возможны следующие события:

- Алкоголь в норме;
- Уровень алкоголя превышен;
- Ошибка анализа;
- Загрязнение зеркал.

Возможны следующие состояния объекта **Алкорамка**:

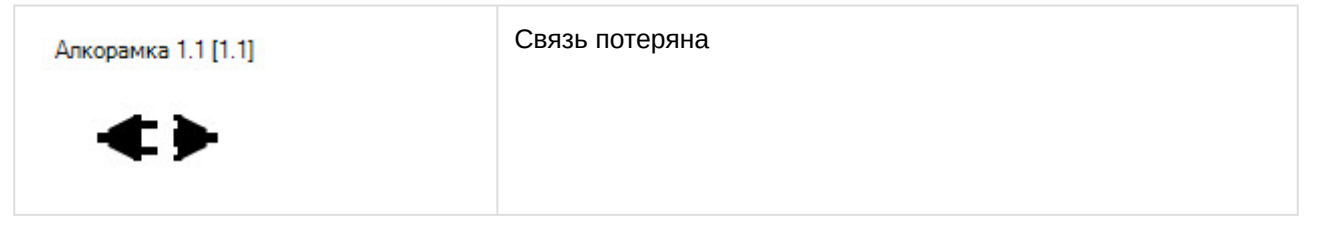

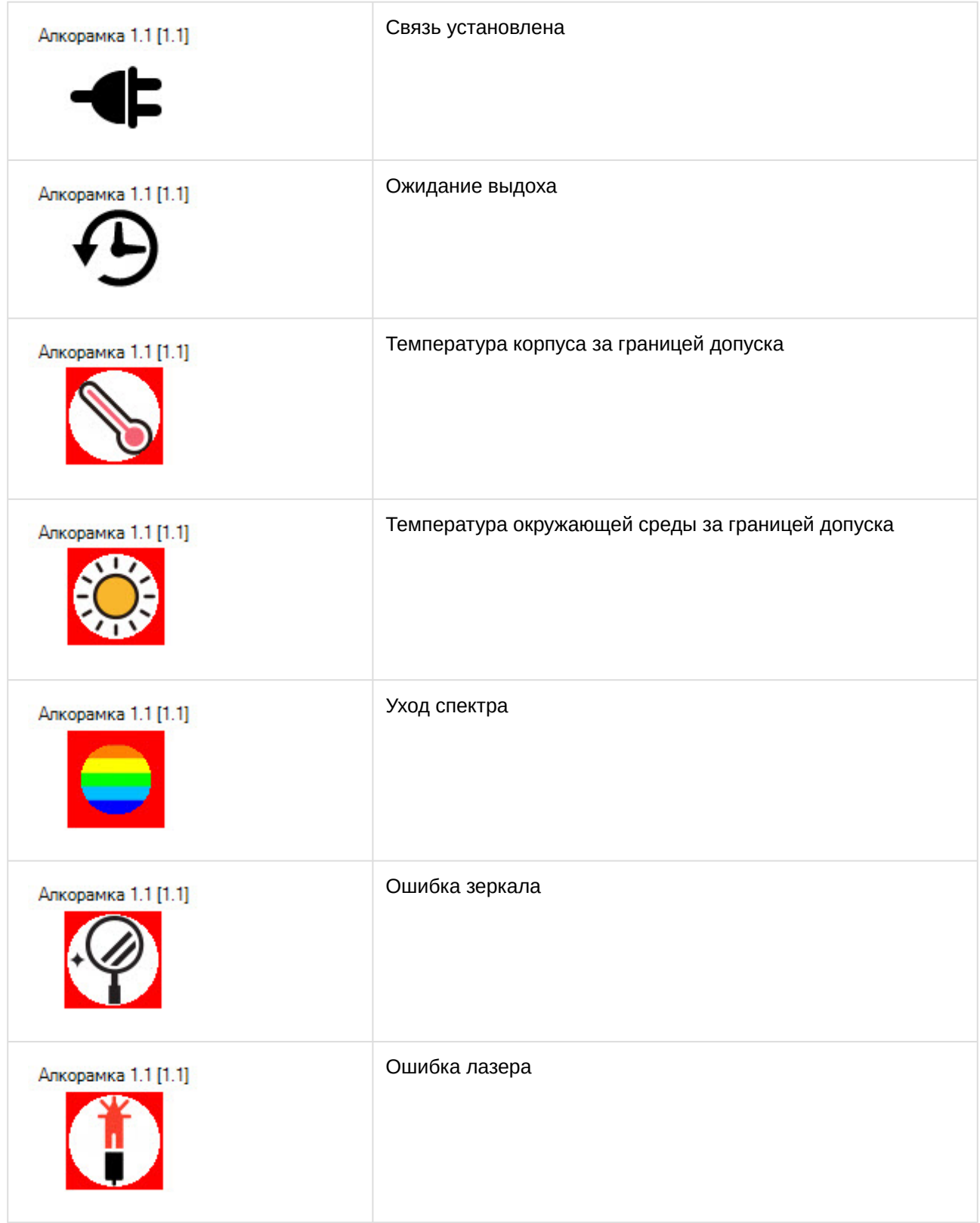